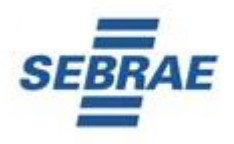

# **COMUNICADO DE CONVOCAÇÃO**

**E**

# **ORIENTAÇÕES PARA PROVA ON-LINE**

**PROCESSOS SELETIVOS 2022 – SEBRAE/SP**

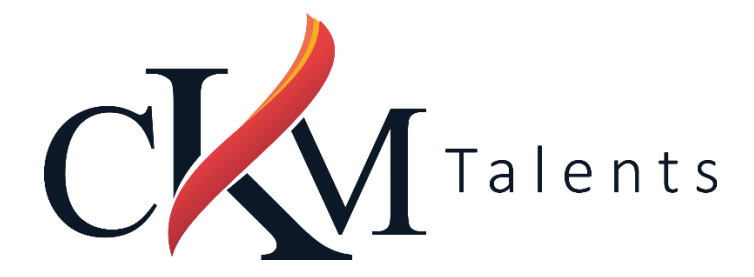

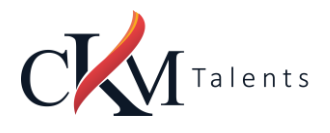

## **Sumário**

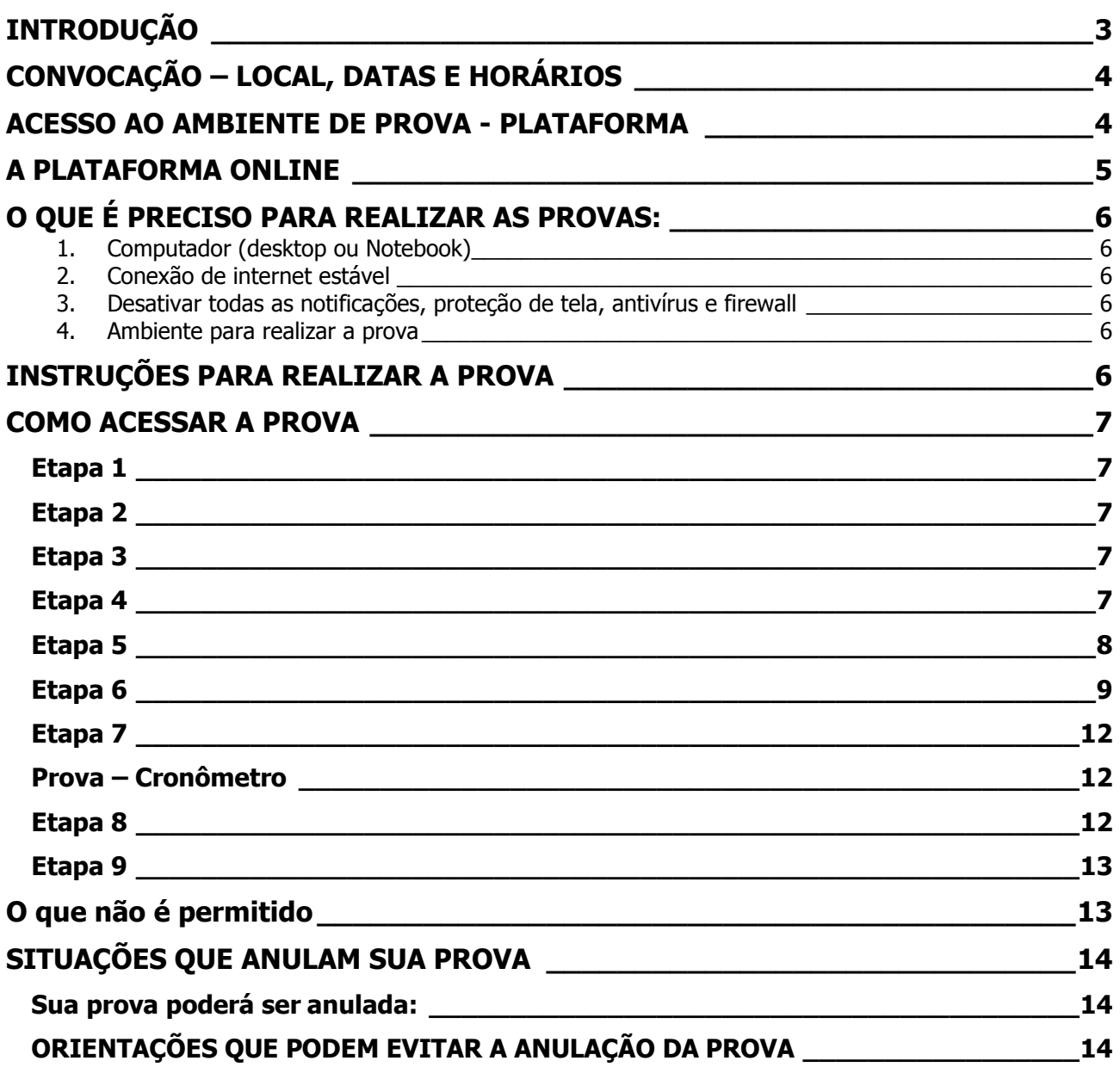

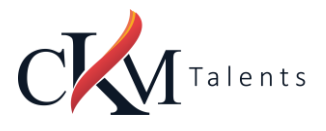

## <span id="page-2-0"></span>**INTRODUÇÃO**

- **1. Este comunicado tem o objetivo orientar os candidatos sobre a convocação para a Avaliação de Conhecimentos e a forma como a Prova On Line ocorrerá.**
- 2. Este presente documento complementa as orientações presentes no Comunicado do Processo ao qual está participando.
- 3. Para auxiliar os candidatos e facilitar a ambientação na Plataforma de Prova On line será disponibilizado um acesso teste, que não terá pontuação para o Processo Seletivo, que denominamos de Simulado - Ambientação.

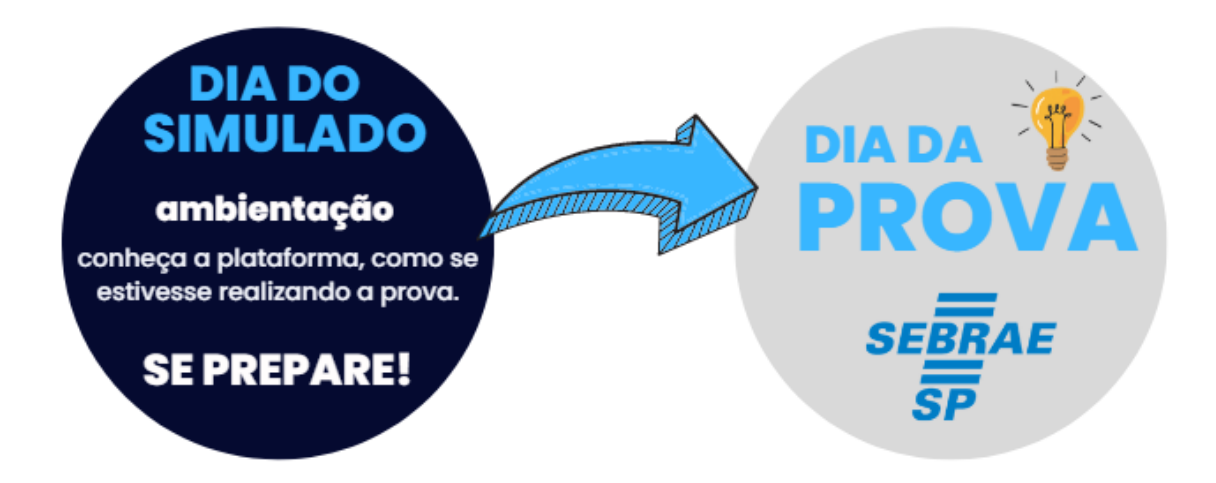

- 4. A inscrição do candidato implicará no conhecimento e a tácita concordância das normas e condições estabelecidas neste Comunicado, em relação às quais não poderá alegar desconhecimento.
- 5. Será de responsabilidade do candidato, buscar as informações referentes a cada etapa da seleção, não tendo o SEBRAE-SP obrigação de realizar a convocação e não cabendo ao candidato alegar desconhecimento das datas, locais e demais informações contidas neste documento.

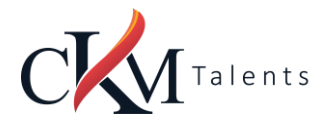

## <span id="page-3-0"></span>**CONVOCAÇÃO – LOCAL, DATAS E HORÁRIOS**

1. O Sebrae/SP por meio da empresa CKM Talents, FAZ SABER que a aplicação do SIMULADO, AVALIAÇÃO DE CONHECIMENTOS e PROVA DE REDAÇÃO, de forma on-line, para os candidatos inscritos neste Processo Seletivo, ocorrerão:

#### **DATA DO SIMULADO – AMBIENTAÇÃO**

**A AMBIENTAÇÃO** (SIMULAÇÃO DA AVALIAÇÃO DE CONHECIMENTOS – ACESSO AO AMBIENTE DA PROVA) estará disponível para os candidatos inscritos:

> Simulado - Ambientação 02/08/2022 das 14h00 às 20h00

### **DATA DA PROVA – AVALIAÇÃO DE CONHECIMENTOS**

Prova – Avaliação de Conhecimentos

03/08/2022 às 08h00min

Tolerância para acesso ao ambiente de prova até às 08h30min00seg

## <span id="page-3-1"></span>**ACESSO AO AMBIENTE DE PROVA - PLATAFORMA**

Para acesso a plataforma, tanto para o dia do simulado quanto para o dia da prova, acesse:

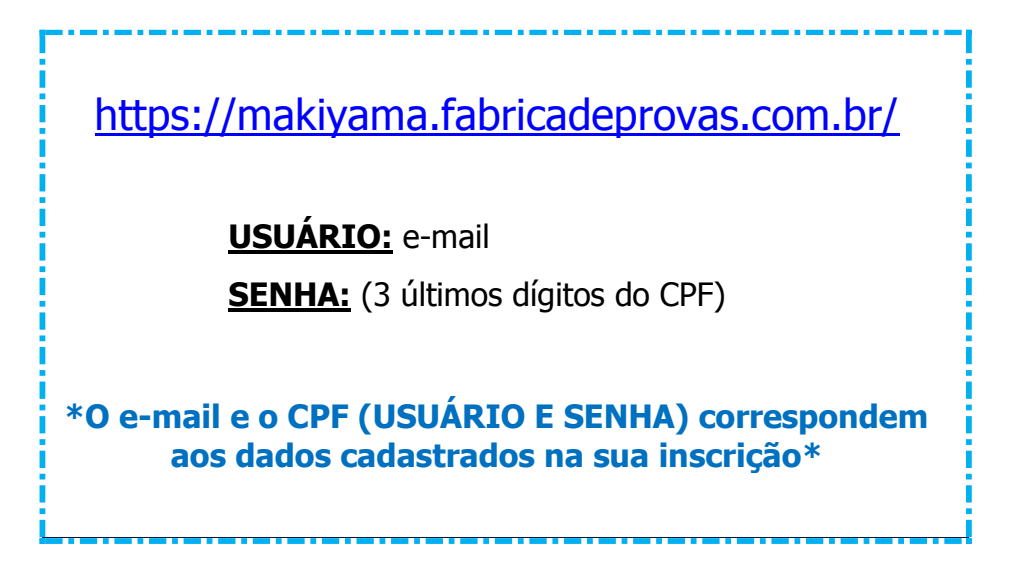

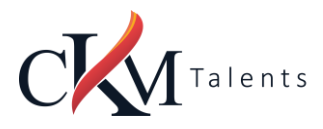

## <span id="page-4-0"></span>**A PLATAFORMA ONLINE**

- **1.** O sistema conta com um dispositivo de segurança que monitora o candidato durante toda a realização da prova, não sendo permitida a saída da aba em que a avaliação está sendo realizada a prova.
- **2.** A prova será realizada na plataforma de avaliações da CKM Talents (makiyama), o candidato deverá acessar a área com o login (e-mail) e senha informado acima, por isso é importante que todos os candidatos confiram o e-mail cadastrado no momento da inscrição.
	- a. A CKM Talents poderá enviar como notificação um e-mail com a convocação para as provas deste processo seletivo. O e-mail é uma notificação, sem o sentido de obrigatoriedade, uma vez que a convocação e todas as informações estão descritas neste comunicado.
	- b. Como o acesso à plataforma é realizado pelo e-mail do candidato cadastrado no momento da inscrição, não serão aceitos mesmo e-mail para candidatos diferentes.
- **3.** Durante a realização da prova o candidato não poderá abrir mais de uma janela/aba do navegador de internet, tirar o cursor do mouse da tela ou utilizar print de tela sob pena de ter a prova anulada.
- **4.** Acarretará a eliminação do candidato, sem prejuízo das sanções penais cabíveis, a burla ou a tentativa de burla a quaisquer das normas mencionadas neste presente comunicado.
	- a. Para tanto o Sebrae/SP e a CKM Talents disponibilizam em data apartada o SIMULADO, para o candidato reconhecer antes da Avaliação de Conhecimentos e Prova de Redação a plataforma on-line, testar o seu equipamento e a forma de aplicação utilizada neste Processo Seletivo.
- **5.** Não nos responsabilizamos por quaisquer contratempos causados por falhas de ordem técnica de computadores dos candidatos, falhas de comunicação, congestionamentos das linhas ou outros fatores decorrentes de questões de égide individual tais como: limitações no conhecimento técnico básico na operação de computadores, navegadores, dimensionamento de janelas ou recursos de acessibilidade do browser ou do sistema operacional, ou mesmo de equívocos na interpretação dos procedimentos necessários informados para início da prova.

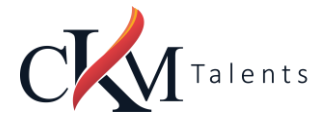

## <span id="page-5-0"></span>**O QUE É PRECISO PARA REALIZAR AS PROVAS:**

#### <span id="page-5-1"></span>**1. Computador (desktop ou Notebook)**

- Windows 7 ou superior ou MAC OS 10.10 ou superior;
- Navegadores Chrome (versão 63 ou superior) ou Firefox (versão 52 ou superior);
- Não utilizar SAFARI:
- Certificar-se de que o seu computador é compatível com o sistema de provas com monitoramento.

#### <span id="page-5-2"></span>**2. Conexão de internet estável**

- Verificar a estabilidade/qualidade de sua operadora de internet;
- Conferir a suficiência de seu plano de dados para o dia da prova. Recomendável 10 megas;
- Garanta que seu computador esteja conectado a uma fonte de energia, a fim de que não tenha a prova interrompida por algum problema de bateria baixa.
- Ative os cookies;

#### <span id="page-5-3"></span>**3. Desativar todas as notificações, pop ups, proteção de tela, antivírus e firewall**

 Para realizar a prova com mais segurança, mantenha seu navegador com apenas uma aba aberta e desabilite, obrigatoriamente, a proteção de tela e demais programas que podem ser acionados durante sua prova.

#### <span id="page-5-4"></span>**4. Ambiente para realizar a prova**

 Organize um ambiente silencioso, iluminado e sem pessoas por perto para realizar a prova. Você deverá permanecer sozinho(a) durante a prova.

## <span id="page-5-5"></span>**INSTRUÇÕES PARA REALIZAR A PROVA**

- Procure um local calmo para fazer a prova;
- Beba água e mantenha-se hidratado;
- Mantenha a concentração, esta é uma prova de conhecimento.

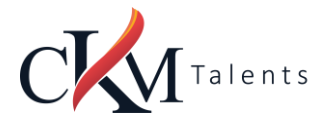

### <span id="page-6-0"></span>**COMO ACESSAR A PROVA**

#### <span id="page-6-1"></span>**Etapa 1**

Acessar o link e entrar com os dados de usuário e senha, informados acima.

#### <span id="page-6-2"></span>**Etapa 2**

Insira nos campos abaixo os dados de usuário e senha, em seguida clique em "Entrar".

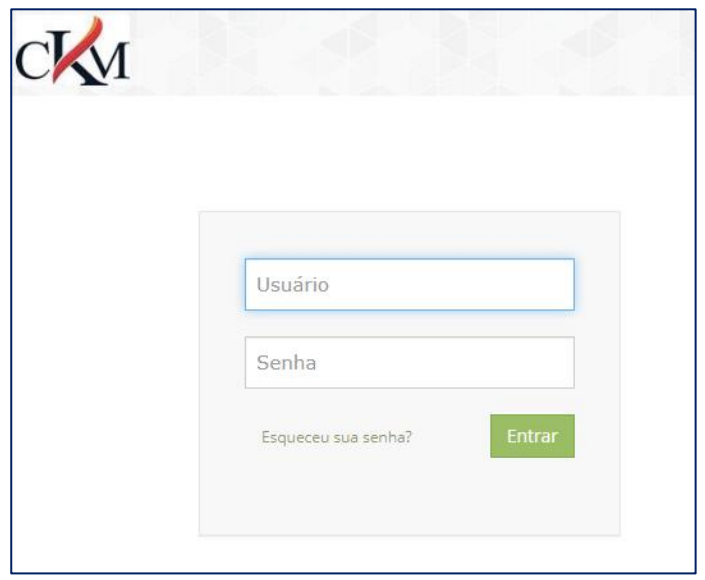

#### <span id="page-6-3"></span>**Etapa 3**

- Sistema de provas Aguardando liberação;
- As suas provas serão liberadas no dia e horário agendados para sua realização, conforme previsto no item de convocação deste comunicado.

#### <span id="page-6-4"></span>**Etapa 4**

- Acesso ao sistema de provas Abrir prova;
- Clicar no botão, "abrir prova" para iniciar o exame.

**Ao Clicar em " COMEÇAR" o sistema registrará qualquer saída da** 

**página (aba) do ambiente da prova exibindo alertas, após dois** 

**registros de cliques fora da página a prova será anulada** 

**automaticamente.**

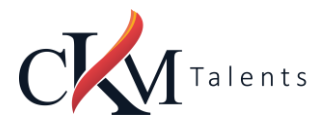

#### **COMUNICADO DE CONVOCAÇÃO E MANUAL DA PROVA ON LINE**

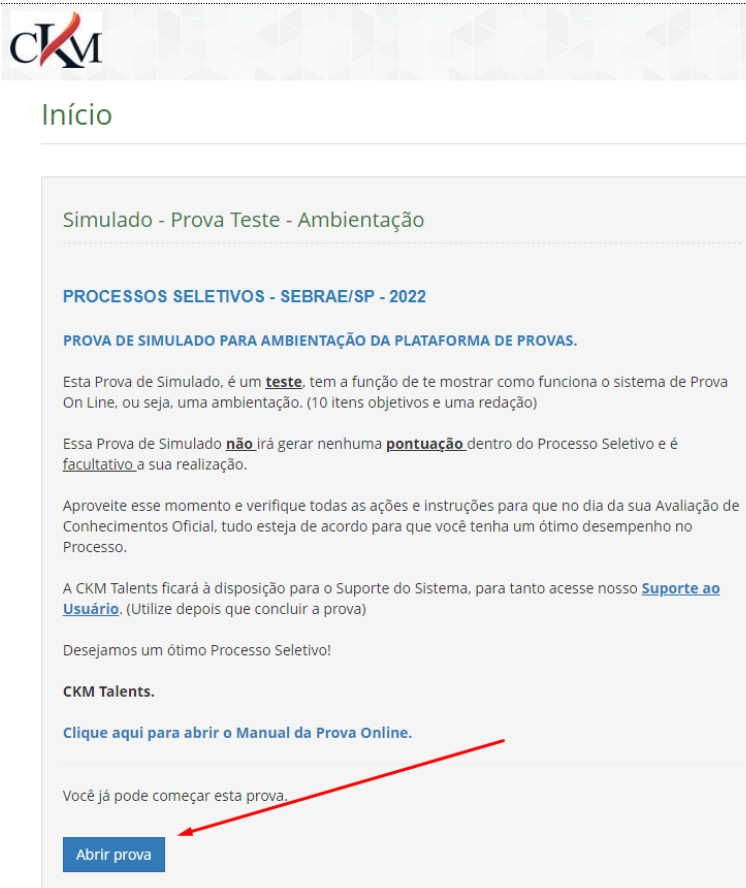

#### <span id="page-7-0"></span>**Etapa 5**

 Antes de iniciar a prova, não esqueça de ler todas as instruções disponíveis no sistema de provas, na sequência clique em COMEÇAR, você deverá seguir todas as orientações.

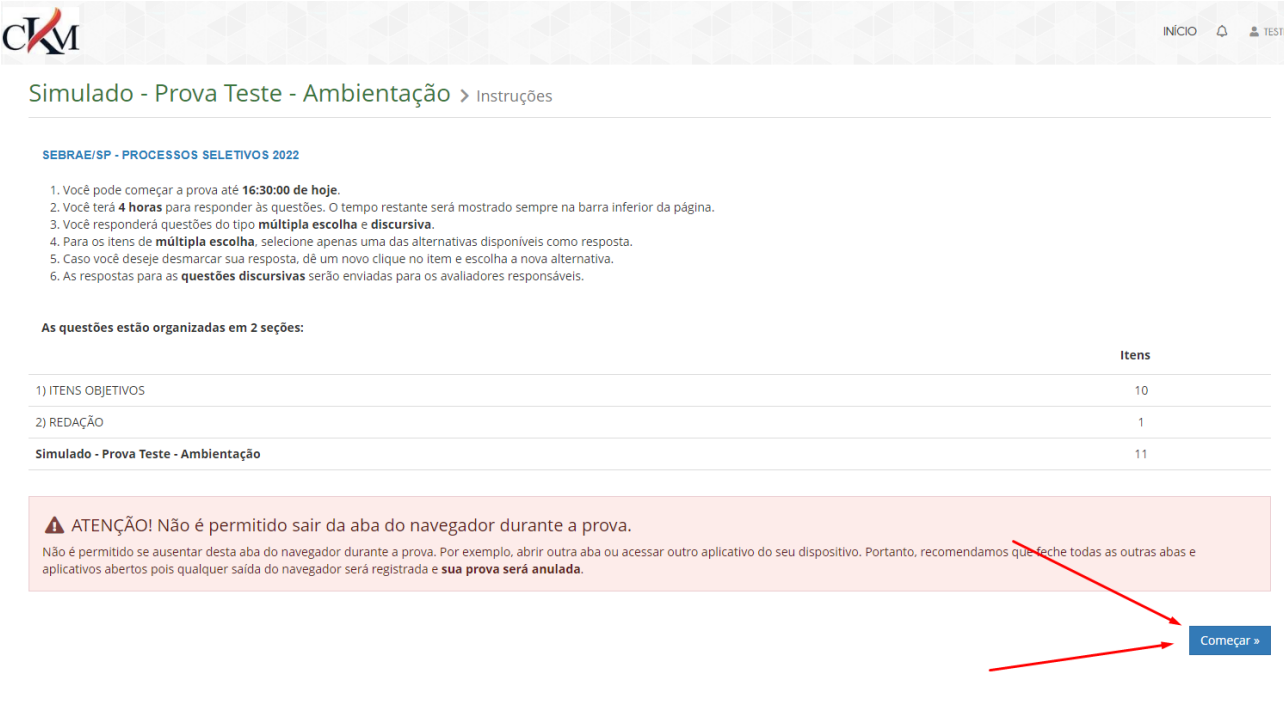

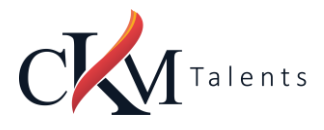

#### <span id="page-8-0"></span>**Etapa 6**

- Durante a prova, o candidato **NÃO** poderá transitar em todas as questões disponíveis, elas serão do tipo Múltipla- Escolha.
- No momento em que você for preenchendo a resposta, será sinalizada a alternativa marcada - Conforme mostrado no espaço vermelho. Por fim, não esqueça de clicar na última questão e depois clicar em "Concluir a prova" para finalizá-la.

#### Simulado - Prova Teste - Ambientação

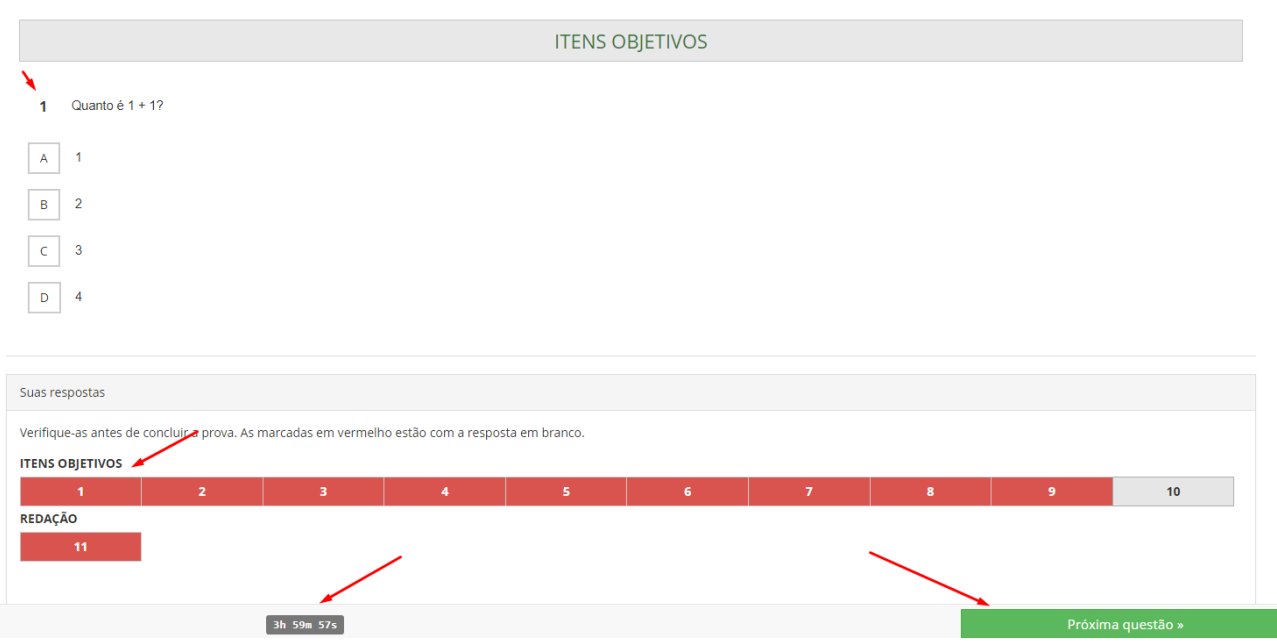

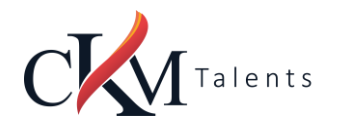

#### **COMUNICADO DE CONVOCAÇÃO E MANUAL DA PROVA ON LINE**

#### $\mathbf{1}$ Quanto é 1 + 1?

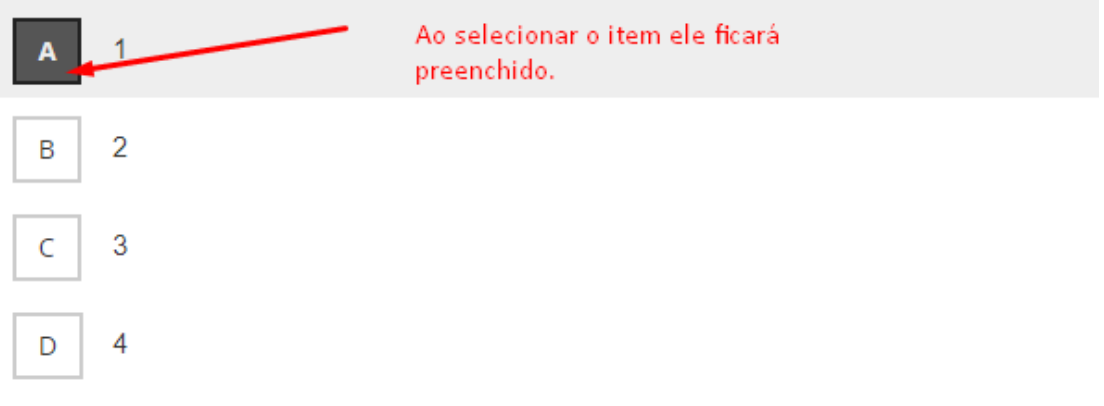

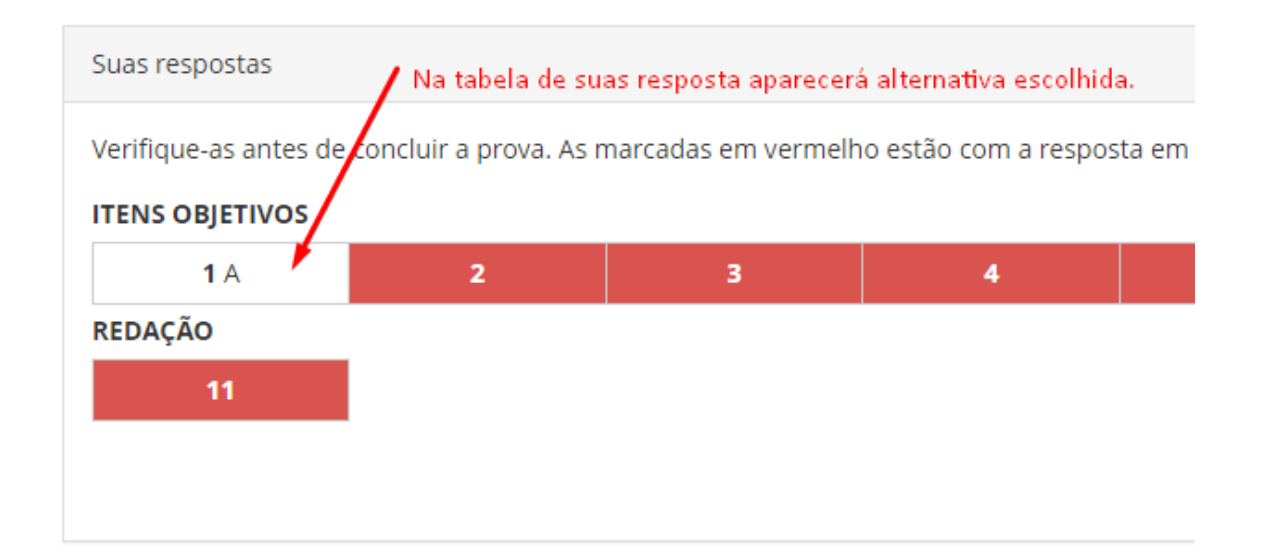

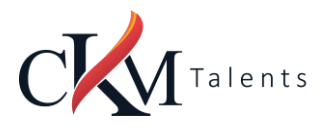

#### $\overline{2}$ Leia o Texto abaixo:

#### FASES DA SELEÇÃO

a. O processo seletivo constará das se

1ª Fase: Inscrição - A inscrição deverá se

2<sup>ª</sup> Fase: Avaliação de Conhecimentos -

3ª Fase: Comprovação Documental - De

4ª Fase: Avaliação de Habilidades e Atit

5<sup>ª</sup> Fase: Banca Examinadora - de caráte

Quantas fases possui o Processo Seletivo

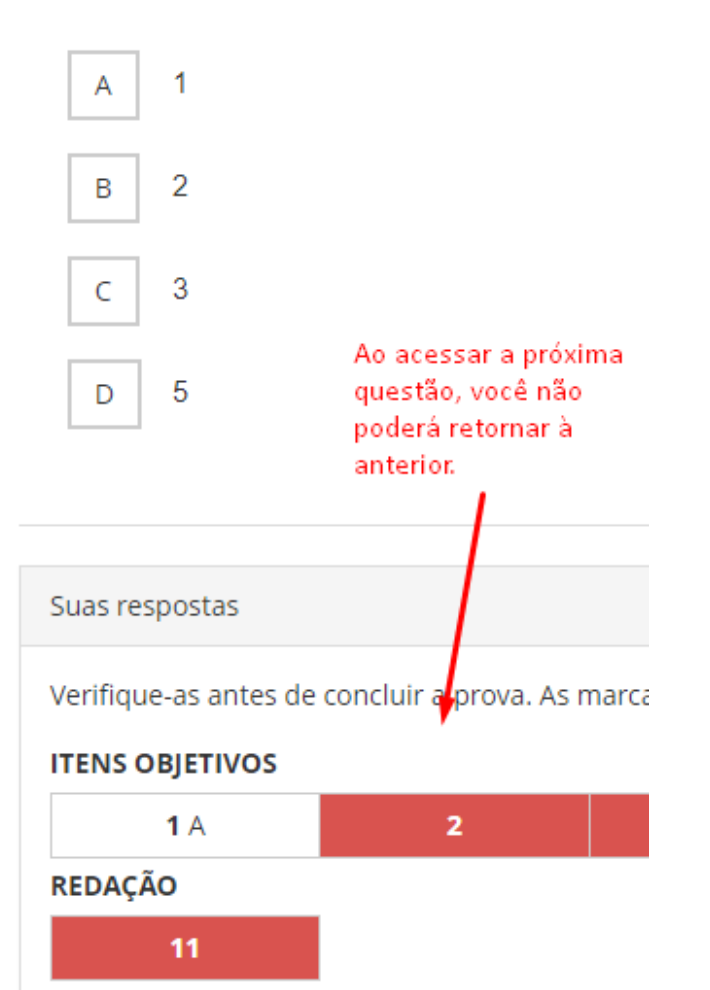

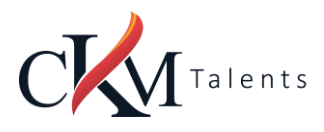

#### <span id="page-11-0"></span>**Etapa 7**

#### <span id="page-11-1"></span>**Prova – Cronômetro**

- A prova será controlada por meio de um cronômetro digital que encerrará a aplicação quando o tempo limite for atingido (4 horas no total – Itens objetivos e Redação);
- É de sua responsabilidade administrar o tempo da prova;
- O sistema não dará alertas quando o prazo estiver se esgotando;
- A prova será encerrada automaticamente salvando todas as questões respondidas;

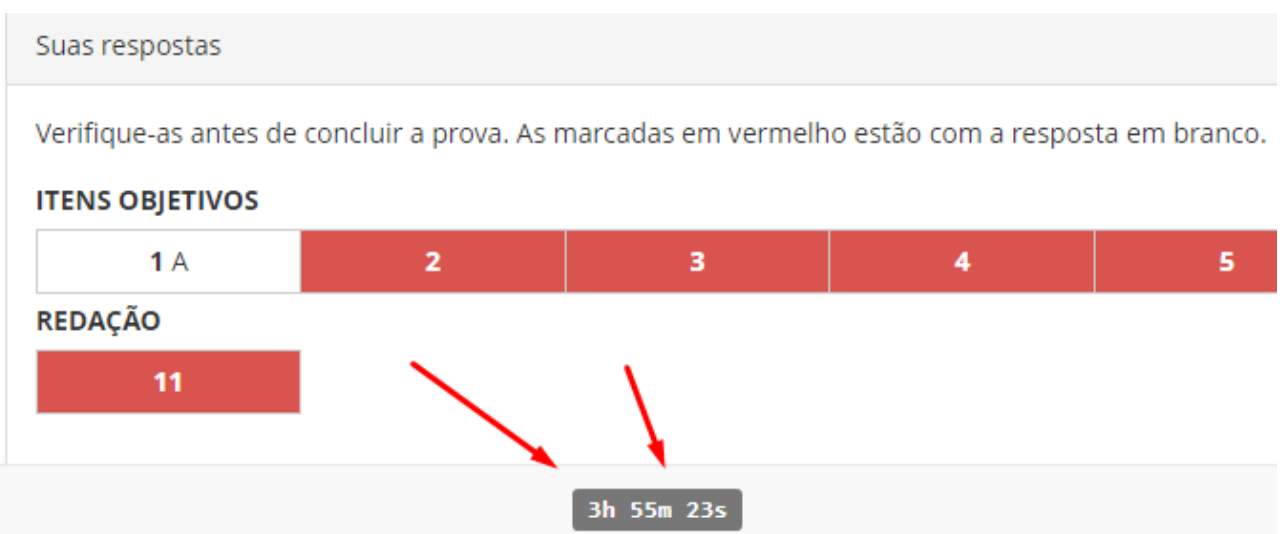

#### <span id="page-11-2"></span>**Etapa 8**

Ao chegar na Prova de Redação, você deverá observar os limites de linha exigidos.

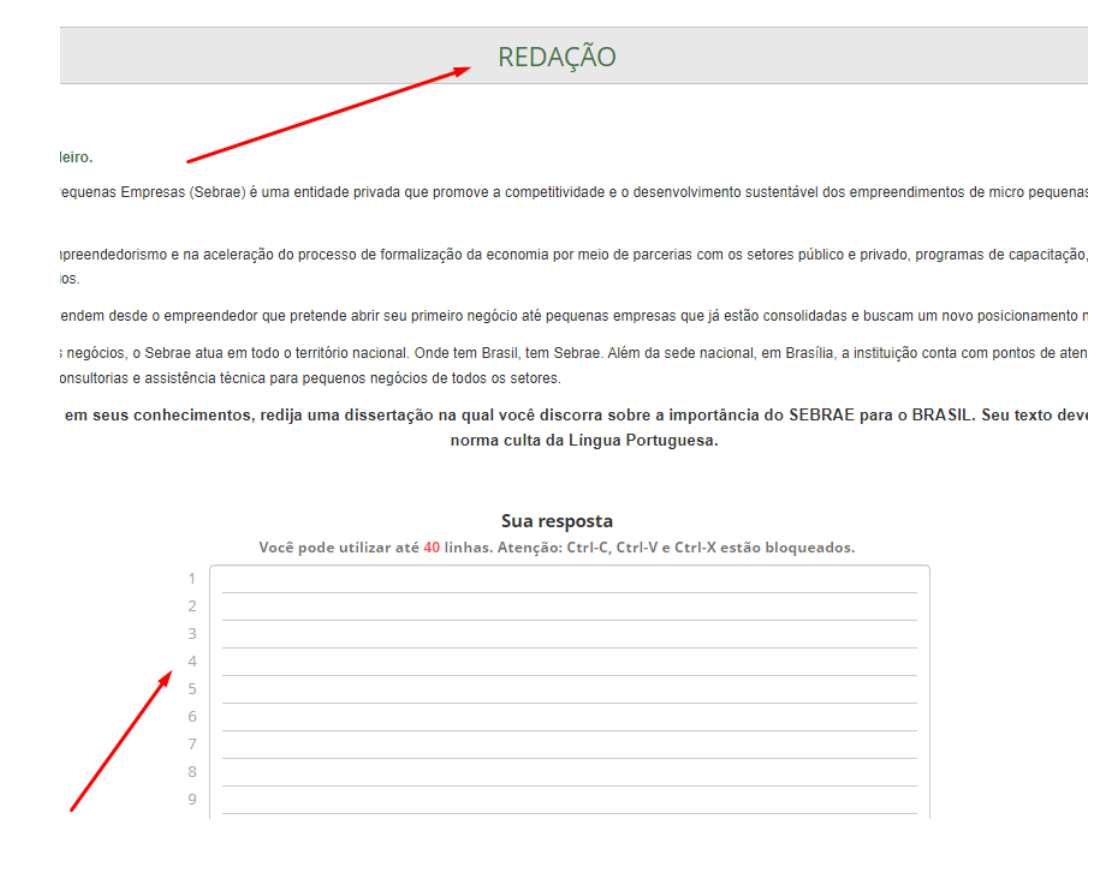

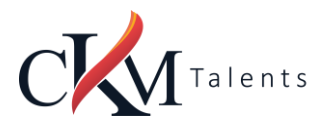

#### <span id="page-12-0"></span>**Etapa 9**

- Prova Conclusão da prova:
- Para concluir sua prova, será necessário clicar no botão azul, inferior:

Concluir a prova

Após concluir a avaliação, será exibido o aviso:

Simulado - Prova Teste - Ambientação

#### **PROVA ENCERRADA**

Agradecemos sua participação no Processo Seletivo!

O gabarito da prova estará disponível após o término de duração da aplicação da Prova, às 12h 30min, do dia de hoje!

Para consultar, você deve acessar novamente essa área no horário estipulado.

 No horário indicado você deverá acessar a plataforma para visualizar a pontuação obtida e percentual de acertos e erros na prova, além do tempo de realização de sua avaliação.

#### <span id="page-12-1"></span>**O que não é permitido**

- · Não é permitido realizar a prova por meios eletrônicos como tablets e celulares, apenas através de um Notebook ou Desktop. Organize-se para isso.;
- Conectar o computador a mais de um monitor ou a um projetor;
- Portar, durante a realização da prova, qualquer aparelho eletrônico. Exemplo: Celular, Relógio Digital, Mp3, Tablet ou Similar, mesmo que desligado;
- Ausentar-se da prova durante o período de realização;
- Utilizar livros, apostilas ou qualquer material acadêmico para consulta durante a execução da prova;
- Interagir com uma outra pessoa durante a realização da prova.
- É proibido qualquer meio de consulta durante a realização da prova e, caso ocorra pesquisa em sites de busca.

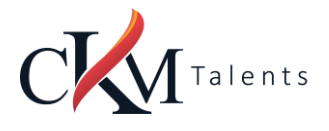

## <span id="page-13-0"></span>**SITUAÇÕES QUE ANULAM SUA PROVA**

#### <span id="page-13-1"></span>**Sua prova poderá ser anulada:**

- Clicar fora da aba do navegador;
- Sair da página da prova por mais de três vezes;
- Queda frequente de internet;
- Não ultrapassar a quantidade limite de linhas (40) estabelecido para redação ou questões discursivas.

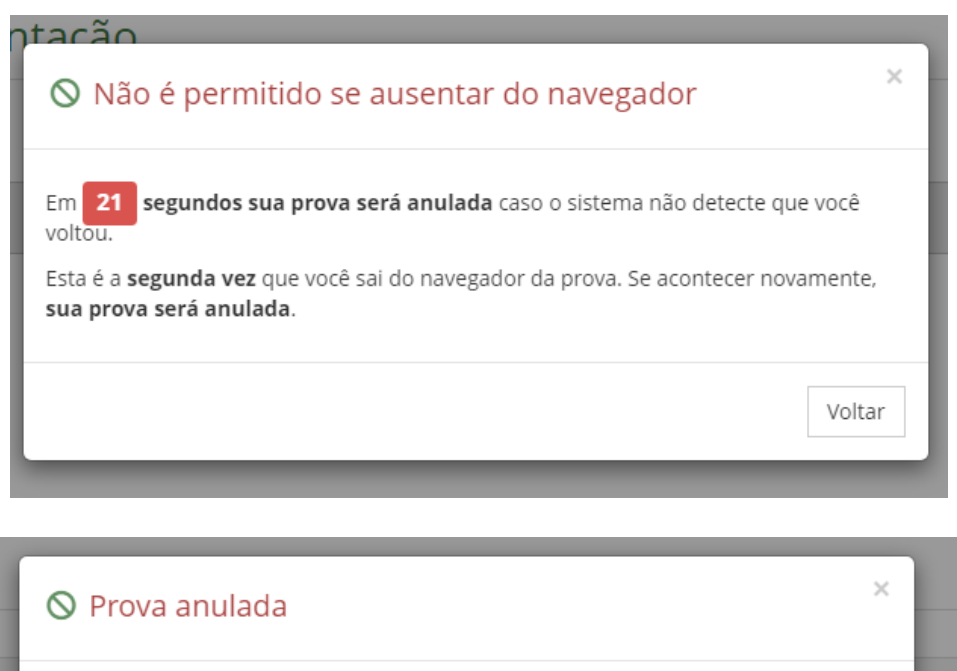

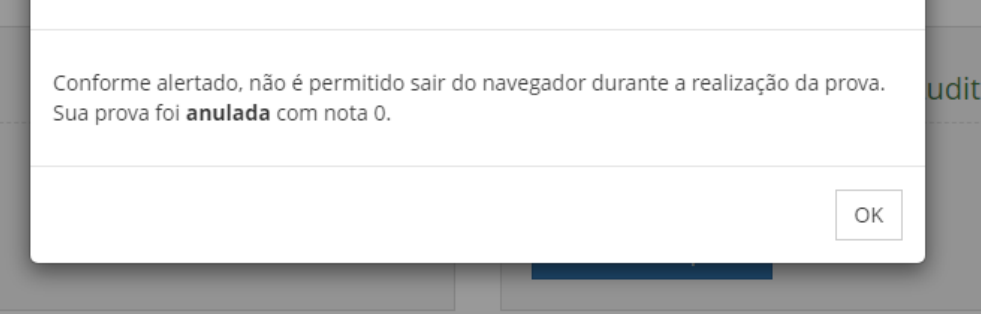

#### <span id="page-13-2"></span>**ORIENTAÇÕES QUE PODEM EVITAR A ANULAÇÃO DA PROVA**

- O sistema conta com um dispositivo de segurança que monitora o candidato durante toda a realização da prova, não sendo permitida a saída da aba em que a avaliação está sendo realizada a prova.
- Não use ctrl+F, ALT+TAB ou quaisquer outros atalhos durante a execução da prova.
- Não use teclado Virtual ou calculadora do computador, ao longo da execução da prova.
- Para realizar a prova com mais segurança, mantenha seu navegador com apenas uma aba ABERTA e desabilite, obrigatoriamente, a proteção de tela e demais programas que podem ser acionados durante sua prova;

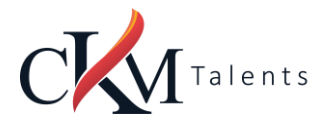

- Após abrir/visualizar alguma questão e respondê-la, ao passar para próxima pergunta, o sistema não voltará mais ao item anterior já respondido. Portanto, certifique-se de que a resposta marcada é a que considera correta, pois não será possível retornar para conferir e marcar nova alternativa.
- Caso precise desmarcar sua resposta, dê um novo clique no item e, na sequência, escolha a nova alternativa (antes de seguir para a próxima pergunta).